## **Auntie Spark's Guide to Measuring a 1st-order Time Constant with LabVIEW**

It is often necessary to measure the 1<sup>st</sup>-order time constant of a sensor or other system experimentally. There are several techniques one can use. First off, the theory is discussed at length on Wikipedia < http://en.wikipedia.org/wiki/Time\_constant>. Secondly, Auntie Spark has written a guide entitled *Auntie Spark's Guide to First-Order Time Constant Measurement*. If your system is amenable to sinusoidal excitation, one can simply apply a sinusoidal excitation and adjust the frequency until the measured amplitude is  $1/\sqrt{2}$  of the low-frequency amplitude. The time constant is then the reciprocal of the angular frequency at the  $1/\sqrt{2}$  point.

There is a whole family of methods involving exciting the system with a step input and measuring the response. The method here assumes that there is some challenge synchronizing the step input and the data collection, but that the process is slow enough that human reflexes can start and stop the data acquisition reasonably well. For this process, let's assume we have a 1<sup>st</sup>-order lowpass RC system as shown below.

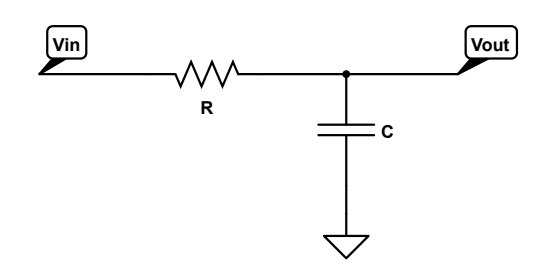

If, prior to  $t = 0$ , the input voltage,  $V_{in} = V_0$ , and at  $t = 0$ , the input voltage,  $V_{in} = V_f$ , then the voltage over time is governed by

$$
\frac{V_{out}(t) - V_0}{V_f - V_0} = 1 - e^{-t/\tau}
$$

where the 1<sup>st</sup>-order time constant,  $\tau = RC$ . For convenience of analysis, the expression can be rearranged as

$$
\frac{V_f - V_{out}(t)}{V_f - V_0} = e^{-t/\tau}
$$

In this form, one can do a data fit on an exponential function to determine  $\tau$ , or one could take the logarithm of both sides and do a linear least squares fit to determine  $\tau$ . A quick hunt through LabVIEW's functions reveals the Exponential Fit VI http://zone.ni.com/reference/en-XX/help/371361J-01/gmath/exponential\_fit/ . It fits a set of data to the form

$$
y = ae^{bx} + c
$$

where  $a$  is the amplitude,  $b$  is the damping, and  $c$  is the offset. With a little rearrangement to

$$
V_{_{out}}\left(t\right)\!=\!\left(V_{_0}\!- \!V_{_f}\right)\!e^{-t/\tau}+V_{_f}
$$

one can readily see that  $a = V_0 - V_f$ ,  $b = -1/\tau$ , and  $c = V_f$ . What we need is a VI that will let us sample a waveform until we have a full section of step response, and will let us trim the collected data down to just the step response, and then let us fit our data, and we can calculate  $\tau$ as  $-1/b$ .

Let's use our VI and DAQ to measure the time constant of a 390 kΩ resistor in series with a 0.68 µF capacitor. The time constant should be roughly  $390 \times 10^{3} \cdot 0.68 \times 10^{-6} = 0.265$  s. We'll need to wait about six time constants to get a good response and 12 to make sure, or 24 time constants if we're putting in a square wave, so the signal frequency should be about

$$
f = \frac{1}{24 \cdot 0.265 \text{ s}} = 0.157 \text{ Hz} \approx 1.5 \text{ Hz}
$$

to get decent signals to process. The signal generator is connected between Vin and GND and the output is measured between Vout and GND. Both the input and output are measured with a myDAQ with the input on AI0 and the output on AI1. The instructions for connecting a myDAQ can be found elsewhere.

Conceptually, we want to start the acquisition, look at each buffer, concatenate the buffers together, look at the concatenated buffers, and stop when the signal is long enough and has a clean rise and decay or fall and decay.

To get contiguous buffers, we want to use the DAQ Assistant and set it to Continuous Samples. We want both analog input channels so we've selected both ai0 and ai1 on the myDAQ.

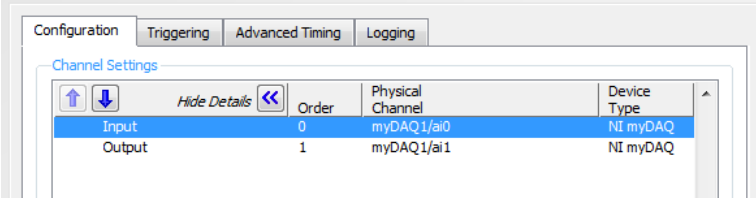

To make following signals easier we've renamed them as Input and Output. To make the later calculations easier, we've set the sample rate to 1000 SPS and the samples per buffer (Samples to Read) to 100. 100 samples at 1000 SPS means that the buffer will take 0.1 seconds to fill.

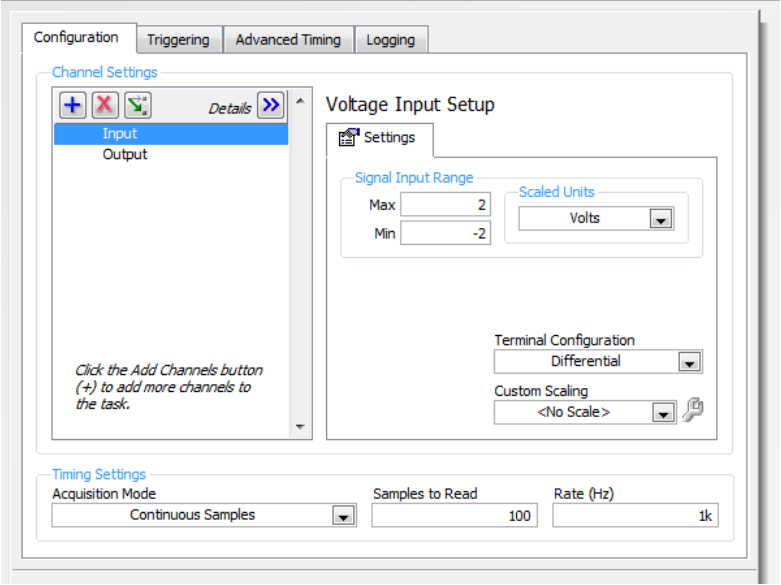

If you set the DAQ Assistant to Continuous Samples and click OK, it will ask if you want the DAQ Assistant in a while loop (if it's not already in one). You want it in one. You'll want to stretch out the loop to make more room for other subVIs.

Getting the VI to display the contents of each buffer when it fills (every 0.1 seconds of our signal in this case) is easy. Just right-click on the Data output of the DAQ Assistant and Create -> Graph Indicator. At this point, save and run your VI to see if the signal updates every 0.1 seconds as expected.

The question arises as to how to concatenate all of the individual buffers together. The Signal Manipulation pallet under the Express VI pallet has a VI called Append Signals.

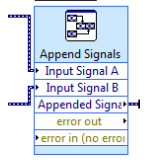

It will append a signal on the end of another signal. If we somehow had all of the previous signals concatenated together we could add the new signal at the end. Inside the VI there is a checkbox for Append only if t0 aligns and dt matches. When checked, the VI will only append the new signal if it has the same  $\Delta t$  as the old signal and its start time is one sample period after the last sample in the old signal. You should make sure the checkbox is checked.

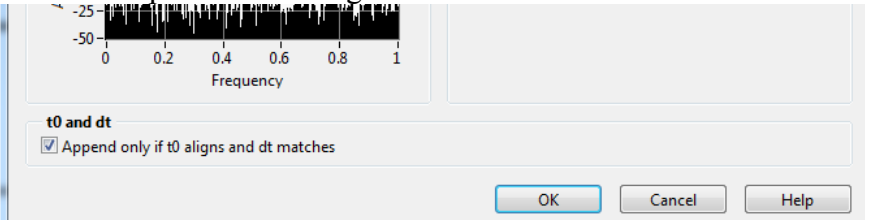

It will make sure your concatenated signal is contiguous. The best way to pass the concatenated signal from one loop to the next is with a shift register. However, on the first loop you need to start with the first buffer, not append the buffer to the previous signal. We'll handle the startup with a case structure and a conditional. We'll see if the loop counter equals zero. If so, simply pass on the first buffer to the shift register.

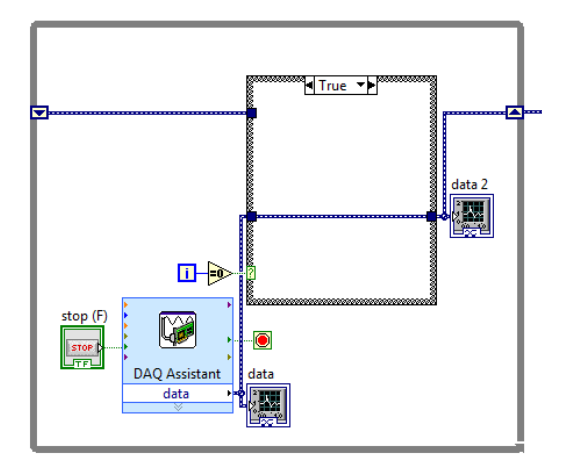

If not, append the new buffer to the previous buffers. The resultant loop is shown below.

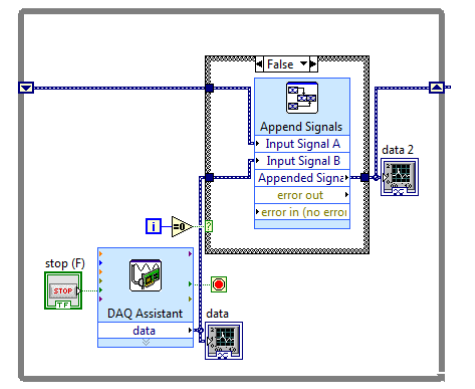

Don't forget to add a second Graph Indicator at the output of the case structure. This graph should show you the complete concatenated waveform.

Save and Run your VI. The Buffer Display should update every 0.1 seconds and the Concatenated Display should show you the complete waveform. When you have a full rise or fall from your waveform click the STOP button and the VI will quit collecting data.

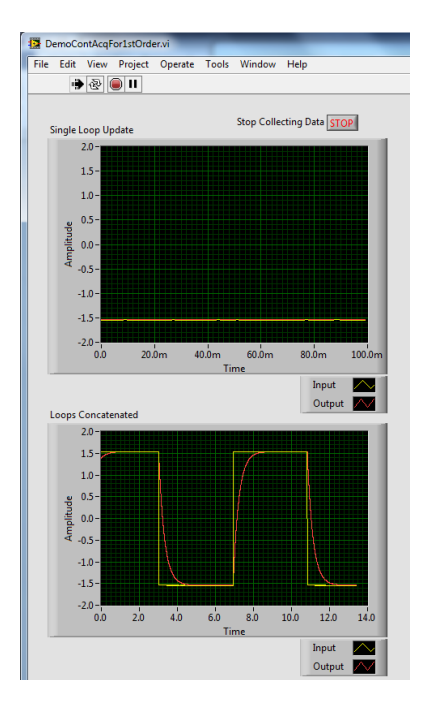

Great! We can now watch our data and stop it when we have what we want, but the graph indicators don't help us calculate the time constant much (Actually, you can print out the full waveform and either determine when the step response has made it 63% of the way to its final value, or draw the tangent to the initial part of the curve and see where it hits the final value line as ways to determine the time constant). We'd like to be able to select a portion of the final curve and use the Exponential Fit VI to determine the time constant. Since we'll probably want to adjust the selected portion until we get what we want, let's put the selection process inside of a while loop. If you select the while loop from the Express pallet, it will automatically create the STOP button. Otherwise, you have to add the STOP button manually.

The Express VI to extract a portion of a signal is called Extract Portion of Signal (Express -> Signal Manipulation).

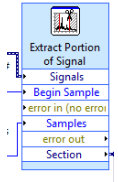

Inside there are several selection possibilities. For a quick and simple VI it's probably best to choose Begin at Sample Number and Number of Samples.

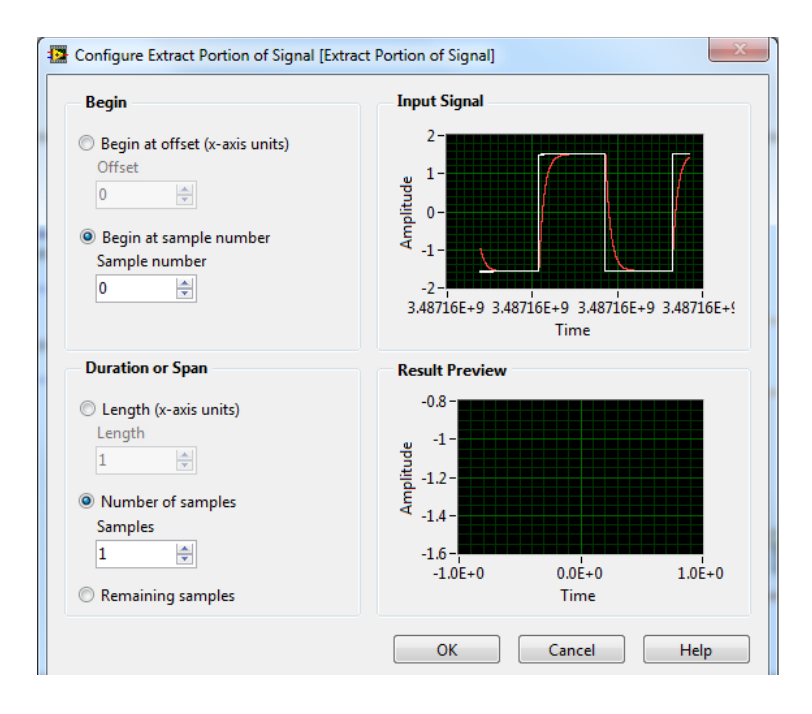

It's easy to guess and enter a starting sample and number of samples, but it's much harder to enter a starting time stamp, which is why we don't choose "Begin at offset" or "Length". However, you can certainly select them and experiment if you wish. After clicking OK the VI should appear and have connection spots for Begin Sample and Samples. Right click on them and create controls for both. If you want to get fancy you can replace the controls with dials or sliders, but again for a quick VI numeric controls are easiest.

The remaining parts of the loop are to get the signal in the correct format for the Exponential Fit VI and to get good range limits for the fit. The VI in region 1 in the figure below splits the two channels (input and output) into separate channels and we only want to process the output. The pieces in region 2 convert the dynamic signal into a waveform and then extract the Δ*t* and array of values from the waveform. The For Loop at region 3 generates an array of time values starting at 0 of the same length as the value array. The fitting algorithm in region 7 works best if given reasonable ranges for the fitted parameters. The VIs in region 4 essentially determine the magnitude of the max value minus the min value and multiply by two to give limits for the amplitude,  $\alpha$ , above. The objects in regions 5 and 6 are created in the following manner: Right click on the Parameter Bounds terminal of the Exponential Fit VI and create a constant. Right click on the brown wire and insert a Bundle by Name from the Cluster, … pallet. Then drag the bottom edge of the newly created object to expand it by one slot. If you want, you can expand it to six spaces and see the name of each input element in the cluster. You could also set the values that way. Any that you don't set with the Bundle by Name use the default value from the cluster.

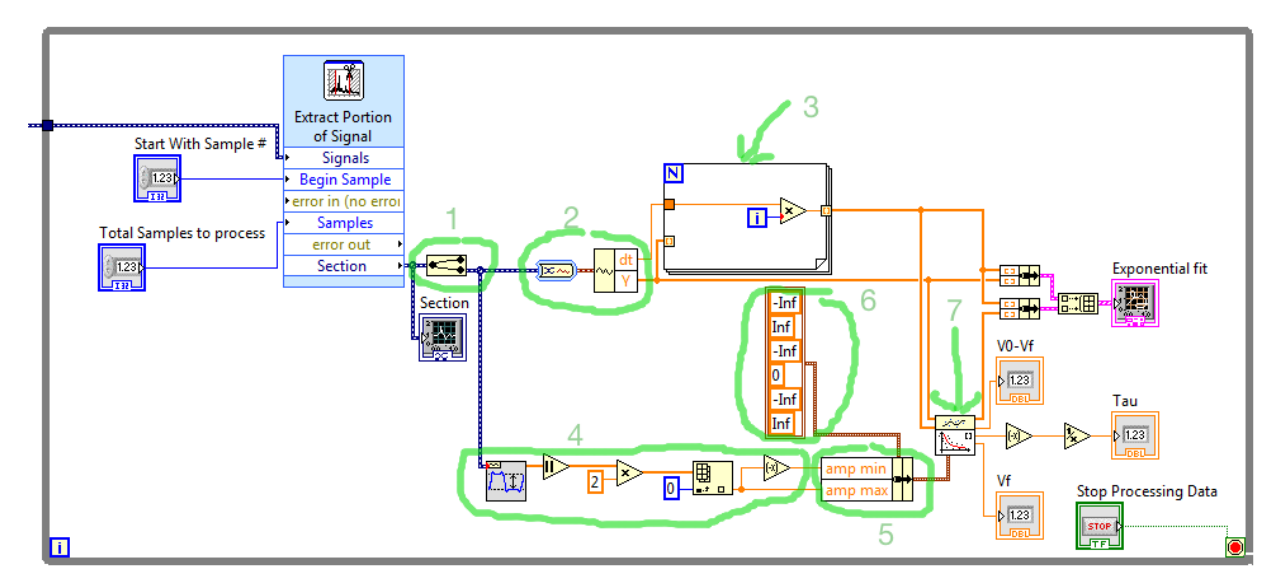

As explained above, the range for the amplitude is determined from the data. The next two values are the range for the damping. Since the damping, *b* , is assumed to be negative, we've set the range to be between −∞ and 0. The final two values are for the offset. We could narrow the range a bit by choosing limiting values, but –Inf (for −∞ ) and Inf work well enough. With the remaining indicators and subVIs set up, we're ready to test out the VI. Here is the VI after having run for about 4 seconds.

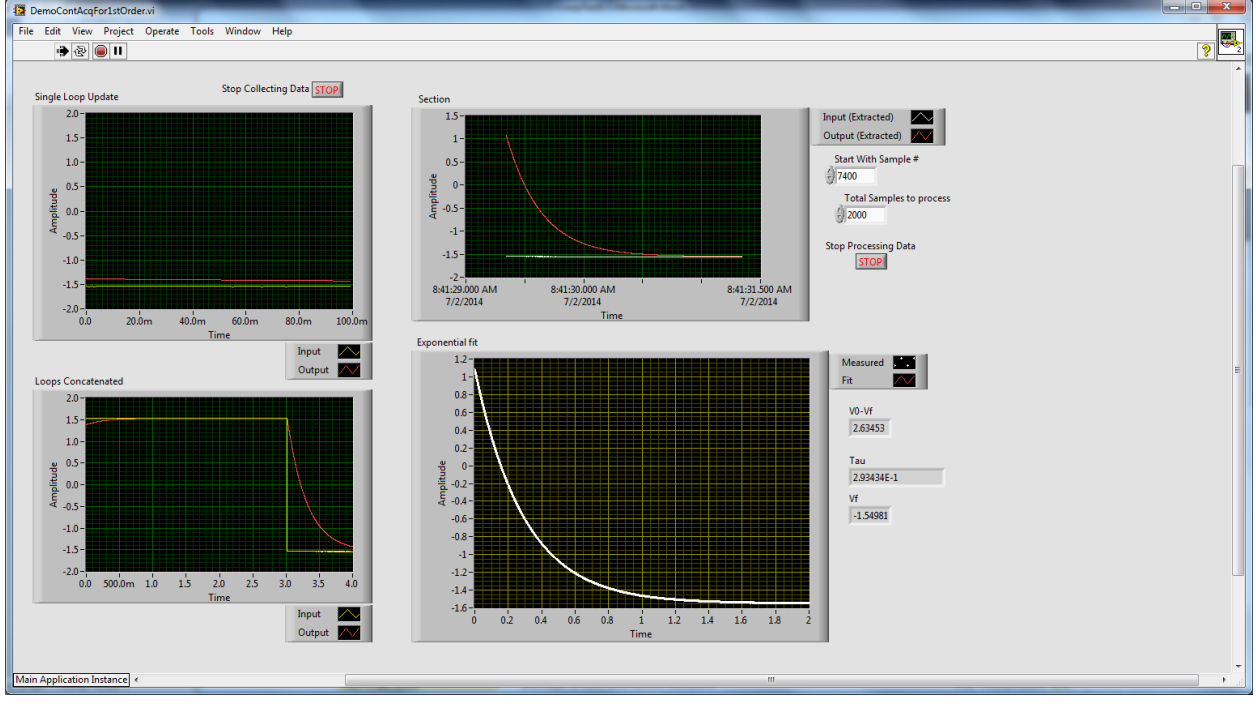

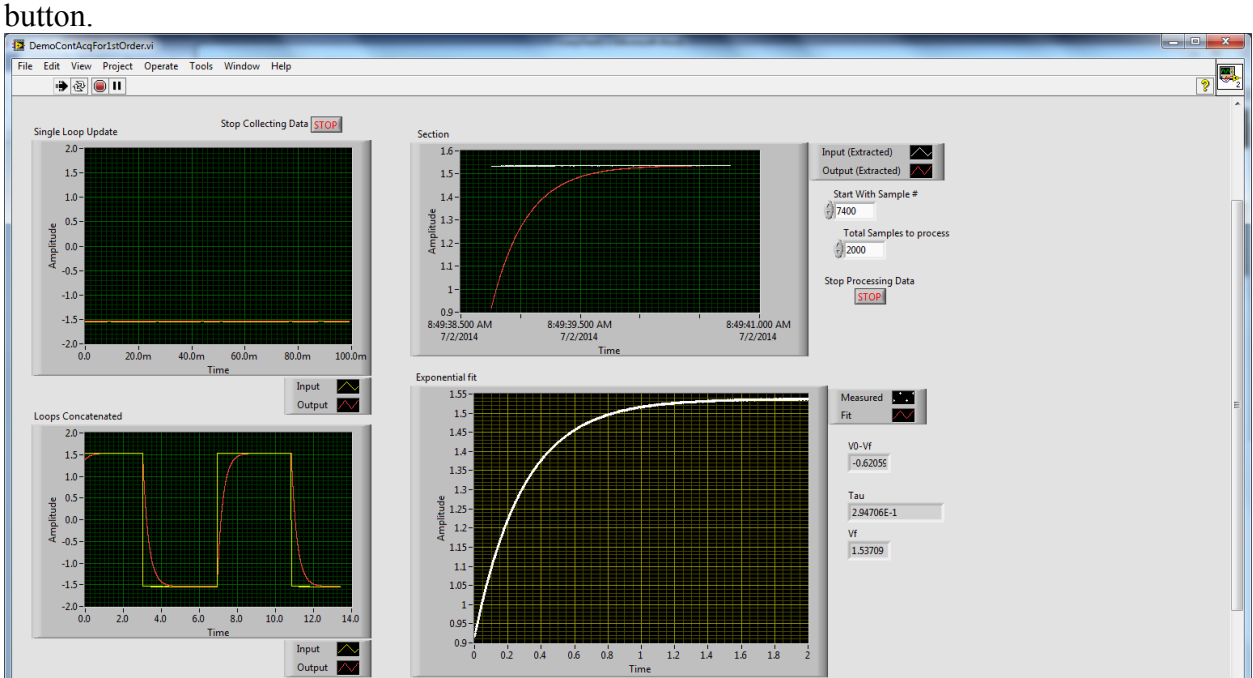

After about 13.5 seconds we seem to have enough data so we click on the Stop Collecting Data

We'll now try to fit the 1<sup>st</sup>-order rise that occurs at about 7 seconds. 7 seconds at 1000 SPS is 7000 sample, so we'll try 6800 (just under 7000) in the Start with Sample # box, and process 2 Seconds or 2000 samples of data.

Main Application Instance | <

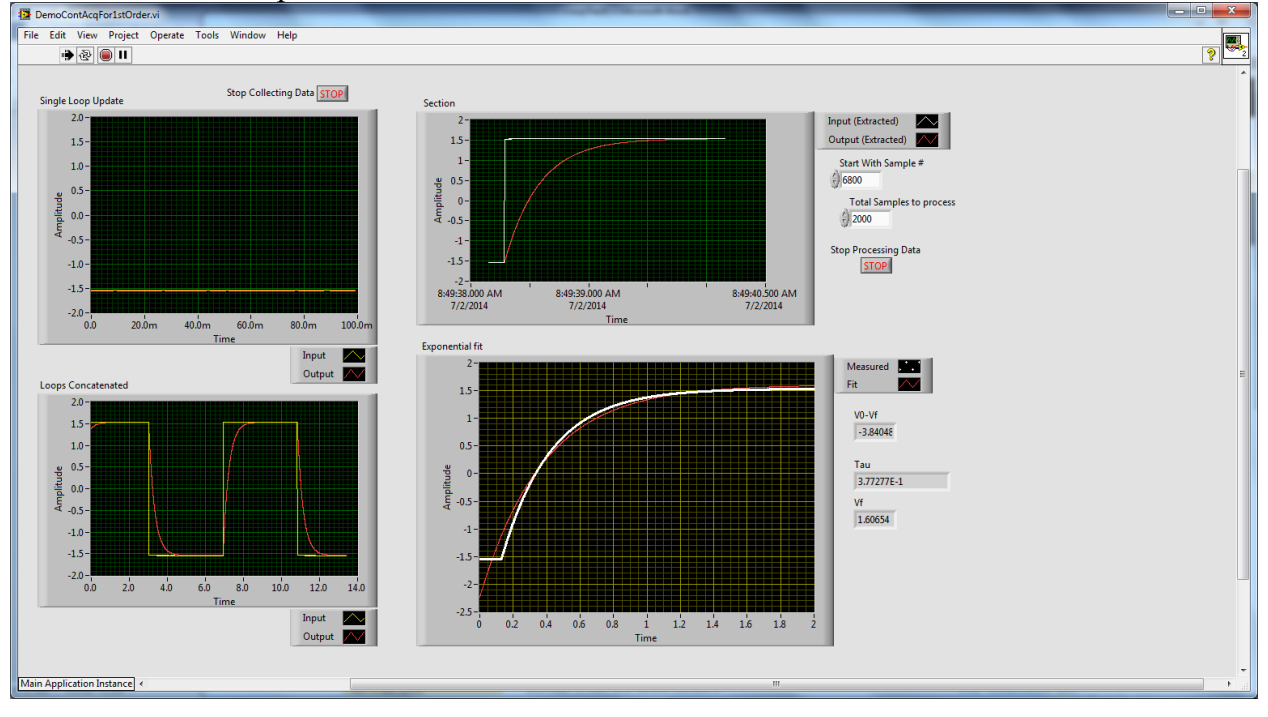

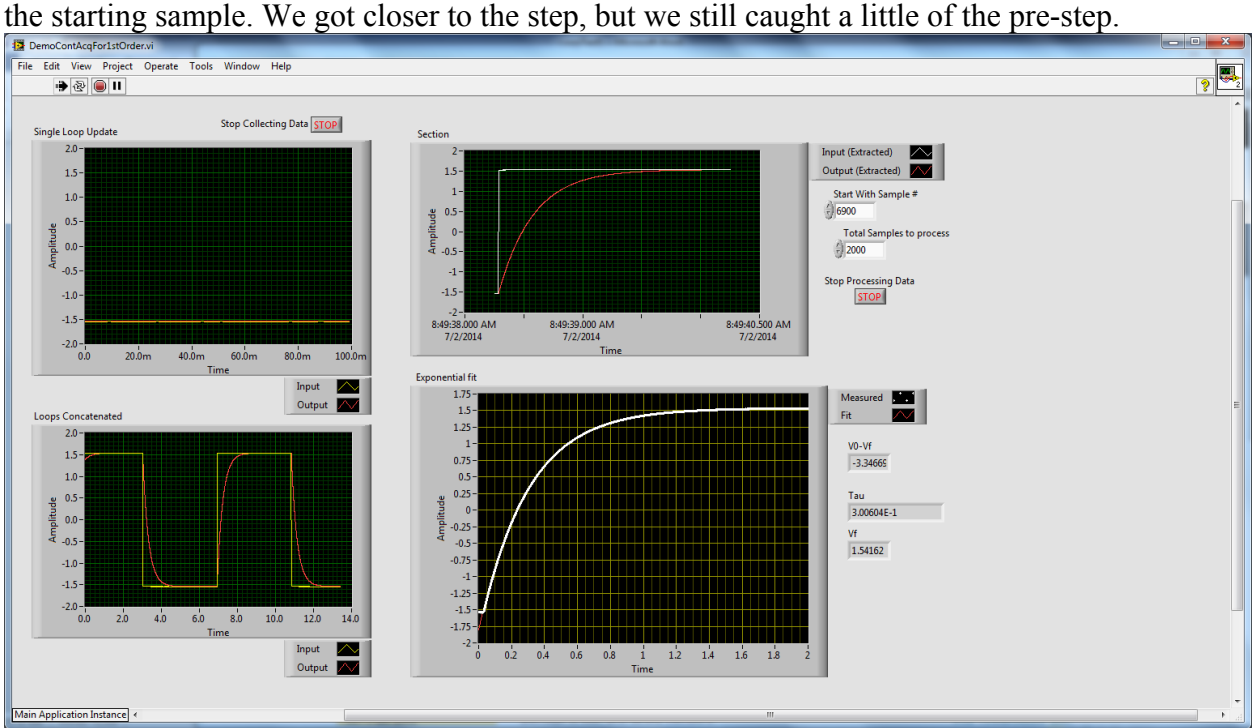

The fit isn't bad, but we should get closer to the start of the step change, so we'll guess 6900 as

We'll make a guess of 6950 for the starting sample. In this case we miss all of the pre-step. The time constant appears to be 0.2935 s, which is very close to our calculated value of 0.265 s from the nominal part values. The fit is so good, we can't tell the fitted curve from the data points.

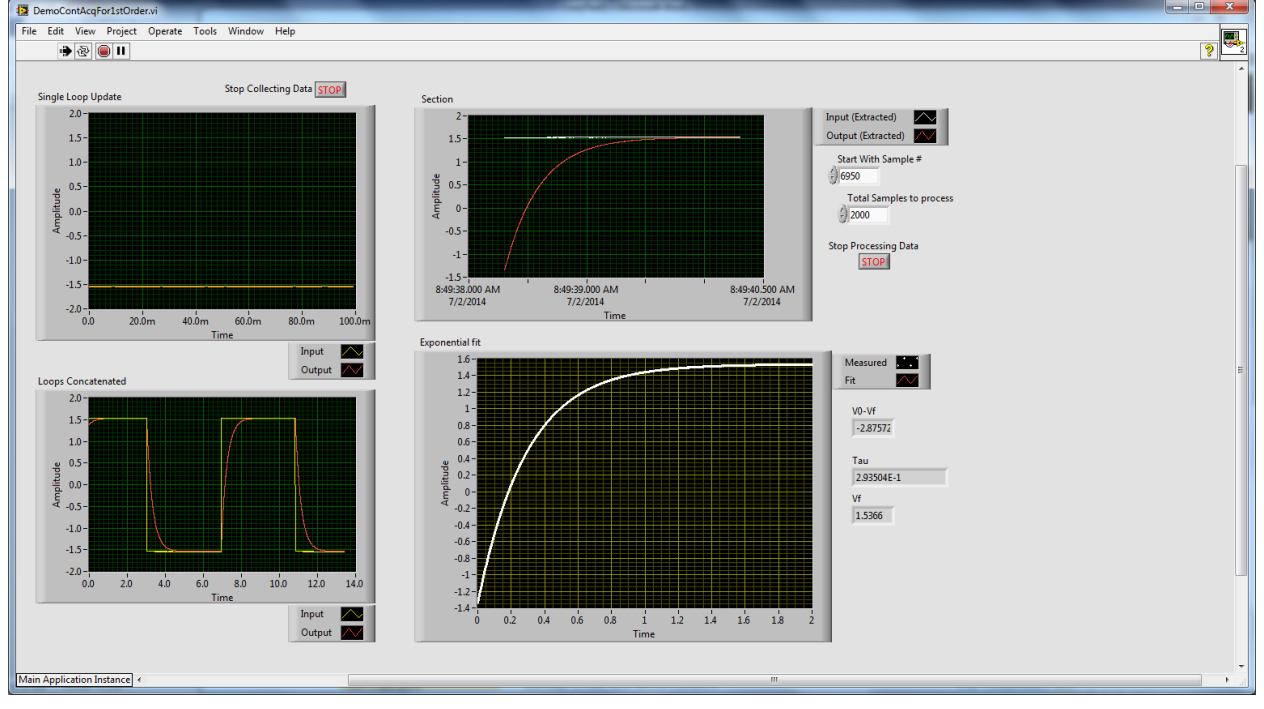

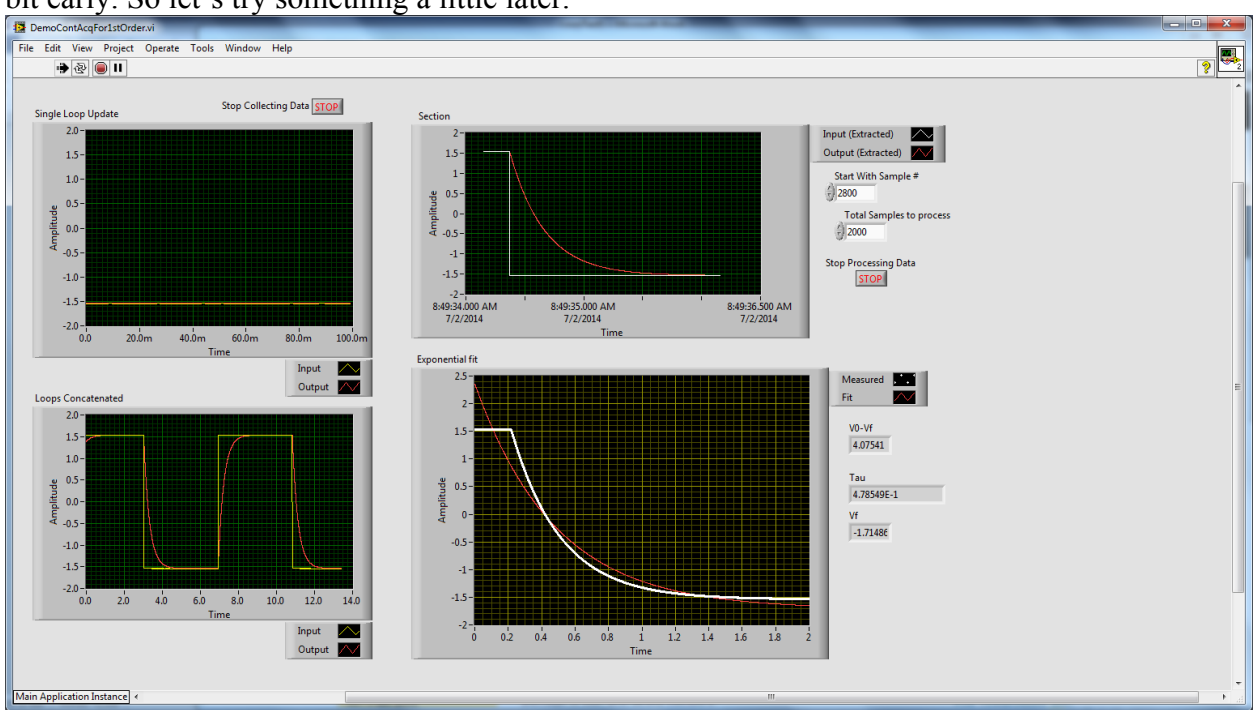

To double check, let's start at the falling signal at about 2.5 s. Our first guess will be 2800. It's a bit early. So let's try something a little later.

Our second guess is 3000 and still has a little of the pre-step in it. Let's go one more guess.

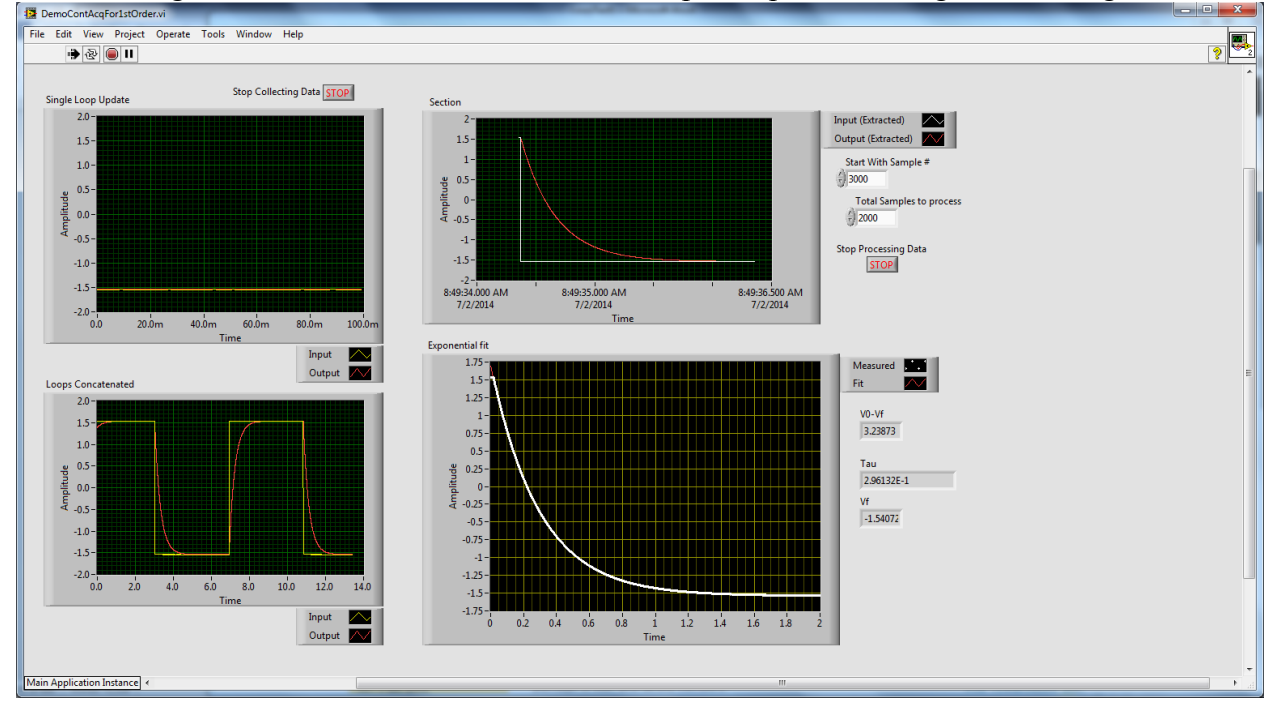

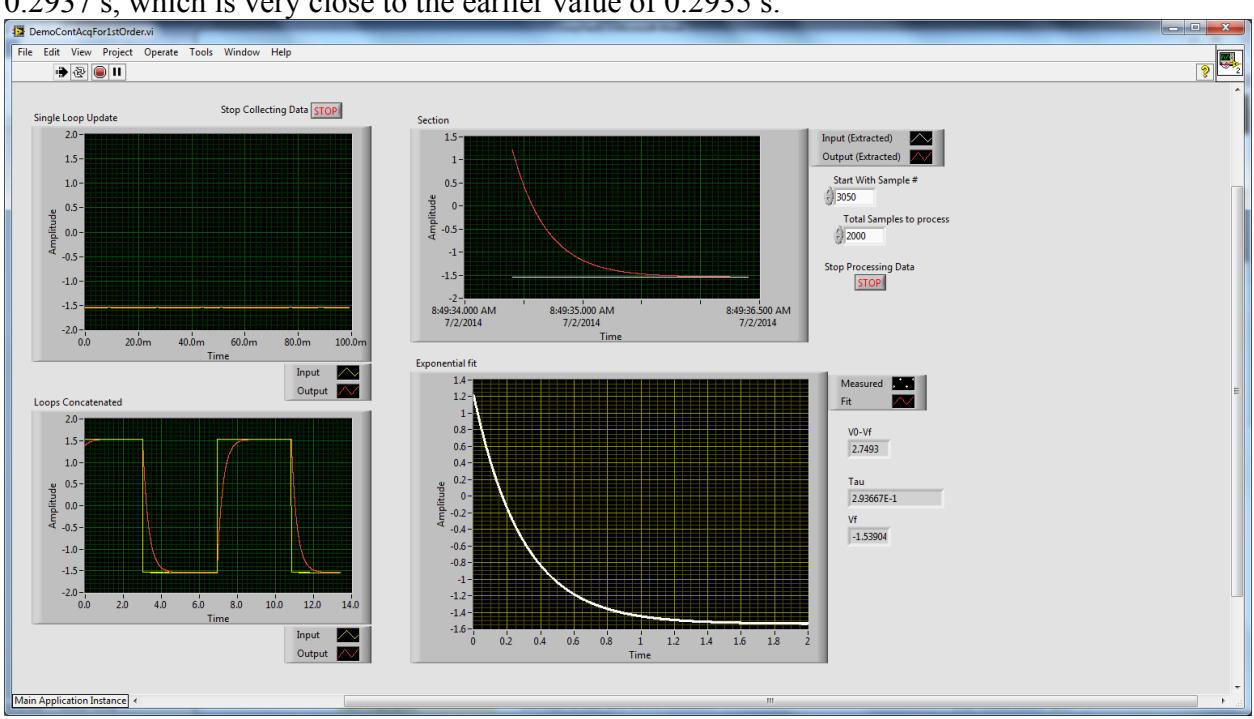

The third guess is 3050 and it seems to miss all of the pre-step. The fit gives us a time constant of  $0.2937$  s, which is very close to the earlier value of  $0.2935$  s.

Were we interested in doing some reasonable statistics, we could repeat the data collection and fitting, and then use our Students *t*-test table and the mean and standard deviation of our fit time constants to give us the time constant with the experimental uncertainty.